## **BAB III**

# **METODE PENELITIAN**

### **3.1 Diagram Alir Penelitian**

Berikut merupakan prosedur percobaan pada penelitian ini yang dapat dijelaskan melalui diagram alir penelitian pada gambar 3.1.

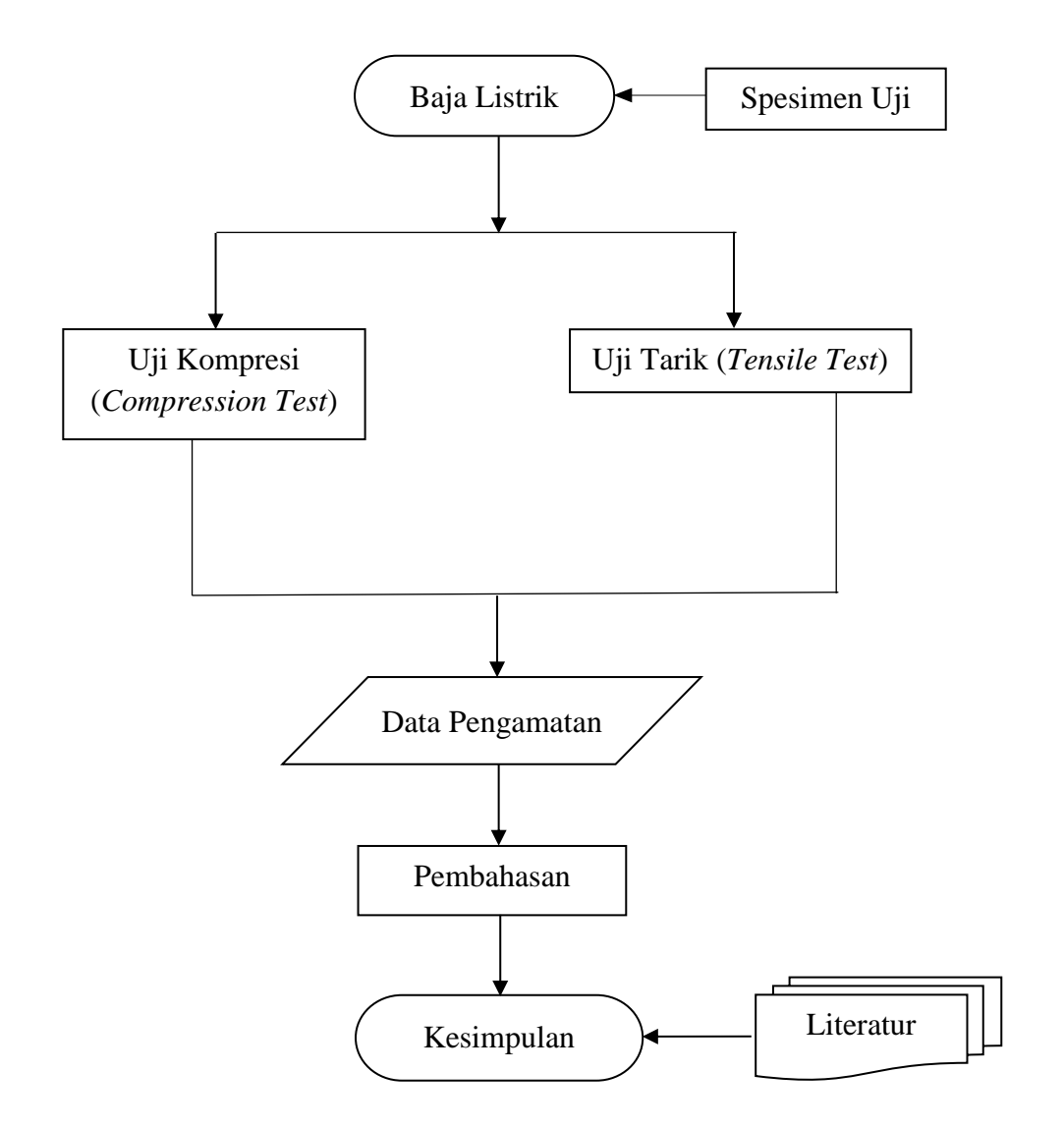

 **Gambar 3.1** Diagram Alir Percobaan

#### **3.2 Alat dan Bahan**

#### **3.2.1 Alat Yang Digunakan**

Alat-alat yang digunakan dalam penelitian ini adalah:

- 1. *Quartz glass tube* 50 cm
- 2. *Radiation furnace* ChamIR
- 3. *Universal test machine Hot Compression* INSTRON 4507 *and controlling panel*
- 4. *Universal test machine Hot Tensile* INSTRON 4507 *and controlling panel*

#### **3.2.2 Bahan Yang Digunakan**

Bahan-bahan yang digunakan dalam penelitian ini adalah:

- 1. Argon
- *2. Boron nitride*
- 3. *Electrical Steel* (Baja Listrik) yang berasal dari Arcelor Mittal Steel Belgium
- 4. Etanol
- *5. Tantalum sheets*

#### **3.3 Prosedur Penelitian**

 Adapun beberapa prosedur yang dilakukan pada penelitian ini adalah sebagai berikut:

A. *Test machine Hot Compression* INSTRON 4507

1. Hidupkan instron dan tempatkan sakelar di sudut kanan bawah. Setelah mesin berfungsi, rak bawah seluler harus diaktifkan dengan menekan tombol E yang terletak di sebelah kanan. Pergerakan rak bawah dapat dikontrol secara manual dengan menekan tombol A dan B. Selain itu, terdapat tombol berhenti darurat, di sisi kanan mesin, di atas sakelar utama. Untuk mem-boot ulang sistem, putar tombol searah jarum jam dan itu akan memulihkan peralatan.

- 2. Lakukan kalibrasi *load cell*, tekan tombol CAL dan ENTER sehingga akan menampilkan identifikasi sel beban. Lalu lakukan uji keseimbangan *load cell* dengan menekan tombol BAL dan ENTER. Sebelum memulai pengujian, ingatlah untuk meletakkan 0 pada posisi bingkai dengan menekan tombol RESET GL dan ENTER.
- 3. Menempatkan sampel baja listrik pada landasan namun sebelum meletakkan sampel di landasan bawah, kedua ujungnya harus dilumasi dengan boron nitrida. Boron nitrida harus diencerkan menggunakan etanol. Setelah boron nitrida, sepotong kecil foil tantalum ditempatkan

pada setiap ujung sampel, di atas bahan dan boron nitride dan ssebelum mengoleskan pelumas, ukur terlebih dahulu dimensi sampel.

- 4. Setelah sampel dengan semua pelumas ditempatkan di landasan bawah, rak bawah dipindahkan ke bawah untuk memasukkan tabung kuarsa yang akan melindungi landasan TZM dan sampel. Naikkan rak bawah dengan hati-hati sampai tantalum atau foil mika di atas sampel hampir menyentuh landasan atas, biarkan pemisahan kecil lebih rendah dari 1 mm. Pada titik ini, tutup tabung kuarsa menggunakan wol batu, buka sistem pendingin, tutup tungku radiasi, dan sambungkan argon dengan laju aliran rendah.
- 5. Sebelum memulai pengujian, ingatlah untuk mengatur posisi awal rak sebagai 0. Tekan tombol RESET GL dan ENTER lalu hidupkan computer dan jalankan software 4507. Pada toolbar, pilih FITXER lalu NOU. Bilah alat baru ditampilkan. Untuk memperkenalkan tes baru, pilih ASSAIG lalu jendela dialog terbuka dan perkenalkan jumlah siklus, biasanya 1 angka. Kolom berikutnya menentukan parameter kontrol pengujian (Control de l'assaig). Pilih opsi option Vel. Def. Vert. (True strain rate) dan perkenalkan nilai dalam s-1.
- 6. Bidang berikutnya termasuk dalam kondisi Akhir pengujian. Pilih True strain dan MINIM. Perkenalkan nilai regangan maksimum dan

RETURN. Perhatikan arah gerakan rak Instron dimana ini disebut juga sebagai UP untuk tes kompresi. Selanjutnya perhatikan nilai pre load. Setelah nilai preload tercapai, komputer akan mulai mendaftarkan data uji. Klik Terima. Pada titik ini, pesan "Premer Computer Control" akan muncul. Pada saat ini, tekan tombol Kontrol komputer. Mesin akan melakukan kalibrasi terakhir sebelum memulai dan sebuah pesan akan muncul di layar. Klik Aseptar.

- 7. Pada titik ini, Instron akan melakukan pengujian dan komputer akan merekam data pengujian, pada layar akan ditampilkan tegangan sebenarnya-regangan sebenarnya secara real time. Setelah pengujian selesai, jika kita menempatkan RETURN pada tindakan terakhir, anvil akan terpisah secara otomatis dan kita dapat memadamkan sampel dengan menggerakkan pegangan quench yang terletak di landasan bawah. Pada titik ini matikan tungku. Sirkuit argon dan refrigerasi harus diaktifkan hingga suhu setidaknya di bawah 200ºC.
- 8. Untuk menyimpan data pengujian, buka menu utama perangkat lunak dengan urutan berikut: FITXER/DESA/GUARDAR COMO. Pada titik ini harus memilih folder tempat untuk menyimpan data. Penting untuk menyimpan data dalam 2 format: .res dan .mul. File .mul dapat dibuka di excel untuk mengolah data. File .res dimaksudkan hanya untuk bekerja dengan perangkat lunak 4507.

#### B. *Test machine Hot Tensile* INSTRON 4507 *and controlling panel*

1. Hidupkan instron dan tempatkan sakelar di sudut kanan bawah. Setelah mesin berfungsi, rak bawah seluler harus diaktifkan dengan menekan tombol E yang terletak di sebelah kanan. Pergerakan rak bawah dapat dikontrol secara manual dengan menekan tombol A dan B. Selain itu, terdapat tombol berhenti darurat, di sisi kanan mesin, di atas sakelar utama. Untuk mem-boot ulang sistem, putar tombol searah jarum jam dan itu akan memulihkan peralatan.

- 2. Lakukan kalibrasi load cell, tekan tombol CAL dan ENTER sehingga akan menampilkan identifikasi sel beban. Lalu lakukan uji keseimbangan load cell dengan menekan tombol BAL dan ENTER. Sebelum memulai pengujian, ingatlah untuk meletakkan 0 pada posisi bingkai dengan menekan tombol RESET GL dan ENTER.
- 3. Menempatkan sampel yaitu baja listrik pada landasan, dimana dekati kedua landasan sampai sampel dapat disisipkan di antara keduanya. Perhatikan bahwa tabung kuarsa harus berada di dalam landasan, dipegang di bagian atas untuk menempatkan sampel. Sampel harus dimasukkan di antara landasan dan tetap longgar, jangan ditekan, karena selama pemanasan kita dapat menimbulkan tekanan karena dilatasi landasan. Setelah sampel siap, tabung kuarsa dapat ditopang di landasan bawah dan sebelum memasukkan sampel ke dalam landasan harus ukur dimensi sampel.
- 4. Pada titik ini, tutup tabung kuarsa menggunakan wol batu, buka sistem pendingin, tutup tungku radiasi dan sambungkan argon dengan laju aliran rendah. Sebelum memulai pengujian, ingatlah untuk mengatur posisi awal rak sebagai 0. Tekan tombol RESET GL dan ENTER. Hidupkan komputer, dan jalankan software 4507. Pada toolbar, pilih FITXER lalu NOU. Bilah alat baru ditampilkan. Untuk memperkenalkan tes baru, pilih ASSAIG untuk melihat angka. Jendela dialog terbuka. Perkenalkan jumlah siklusnya dimanaa biasanya 1.
- 5. Kolom berikutnya menentukan parameter kontrol pengujian (Control de l'assaig). Pilih opsi option Vel. Def. Vert. (True strain rate) dan perkenalkan nilai dalam s-1. Bidang berikutnya termasuk dalam kondisi akhir pengujian. Pilih Desplaçament dan MAXIM.
- 6. Setelah pengujian selesai, jika kita menempatkan RETURN pada tindakan terakhir, anvil akan terpisah secara otomatis dan kita dapat memadamkan sampel dengan menggerakkan pegangan quench yang terletak di landasan bawah. Pada titik ini matikan tungku. Sirkuit

argon dan refrigerasi harus diaktifkan hingga suhu setidaknya di bawah 200ºC.

- 7. Perhatikan nilai preload. Setelah nilai preload tercapai, komputer akan mulai mendaftarkan data uji. Klik Terima. Pada titik ini, pesan "Premer Computer Control" akan muncul. Saat ini, tekan tombol Kontrol komputer. Mesin akan melakukan kalibrasi terakhir sebelum memulai dan pesan akan muncul di layar. Klik Terima. Pada titik ini, Instron akan melakukan pengujian dan komputer akan merekam data pengujian, di layer akan ditampilkan tegangan sebenarnya-regangan sebenarnya secara real time.
- 8. Perkenalkan nilai perpindahan maksimum, biasanya 100 mm, dan terakhir aksi BERHENTI. Setelah pengujian selesai, jika kita menempatkan RETURN pada tindakan terakhir, anvil akan terpisah secara otomatis dan kita dapat memadamkan sampel dengan menggerakkan pegangan quench yang terletak di landasan bawah. Pada titik ini matikan tungku. Sirkuit argon dan refrigerasi harus diaktifkanhingga suhu setidaknya di bawah 200ºC.
- 9. Untuk menyimpan data pengujian, buka menu utama perangkat lunak dengan urutan berikut: FITXER/DESA/GUARDAR COMO. Pada titik ini harus memilih folder tempat kami ingin menyimpan data. Penting untuk menyimpan data dalam 2 format: .res dan .mul. File .mul dapat dibuka di excel untuk mengolah data. File .res dimaksudkan hanya untuk bekerja dengan perangkat lunak 4507.